# **FAQ Hybird 120 - SVI / DISA**

## <span id="page-0-0"></span>Introduction

Il est possible de créer plusieurs SVI dans le système..

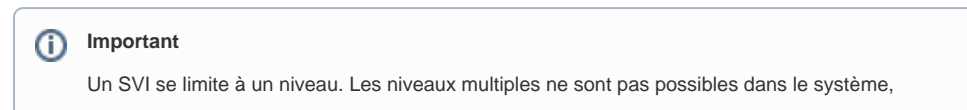

## <span id="page-0-1"></span>Fichiers Wav

Vous devez d'abord ajouter les fichiers wav pour le SVI, voir ici comment générer les [fichiers WAV](https://teamwork.gigaset.com/gigawiki/display/GPPPO/FAQ+Hybird+120+-+Fichier+wav).

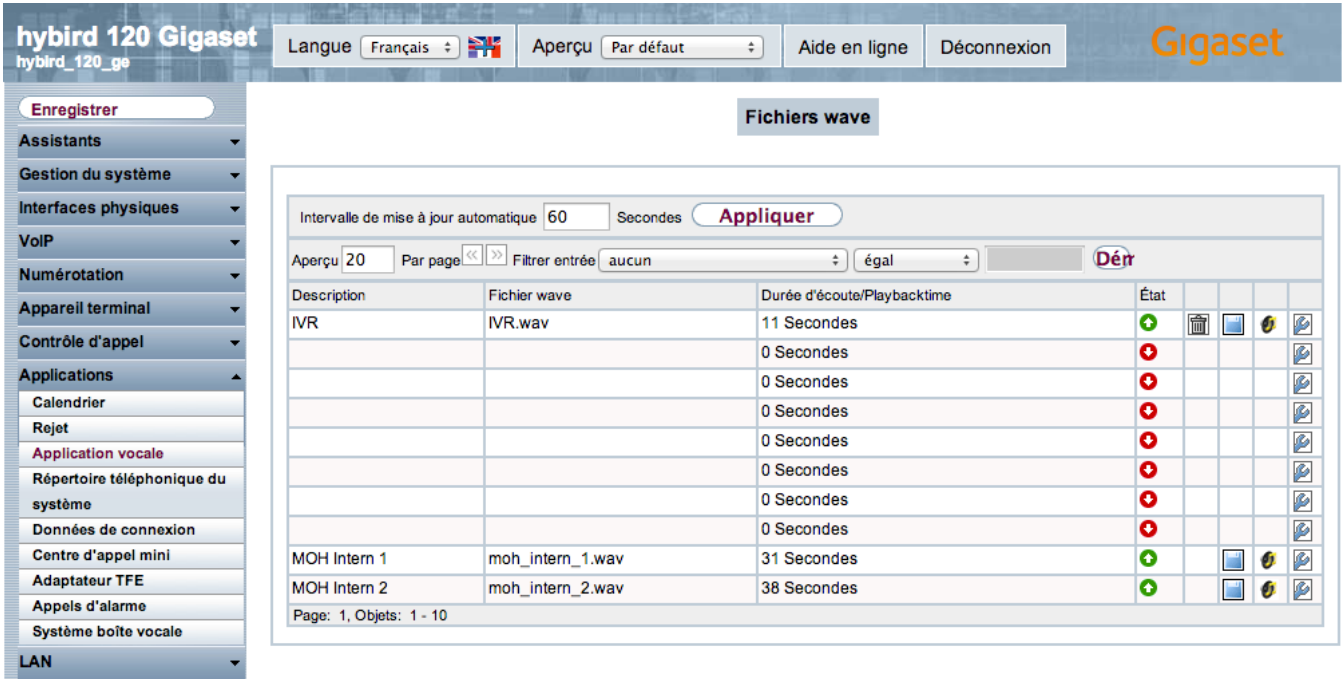

Allez dans **Applications -> Applications vocales** et ajouter / modifier vos fichiers wav. Vous pouvez avoir un maximum de 10 fichiers wav dans le système.

## <span id="page-0-2"></span>Rejet

La définition du SVI se fait dans le menu **Rejet.**

Cliquez sur Nouveau.

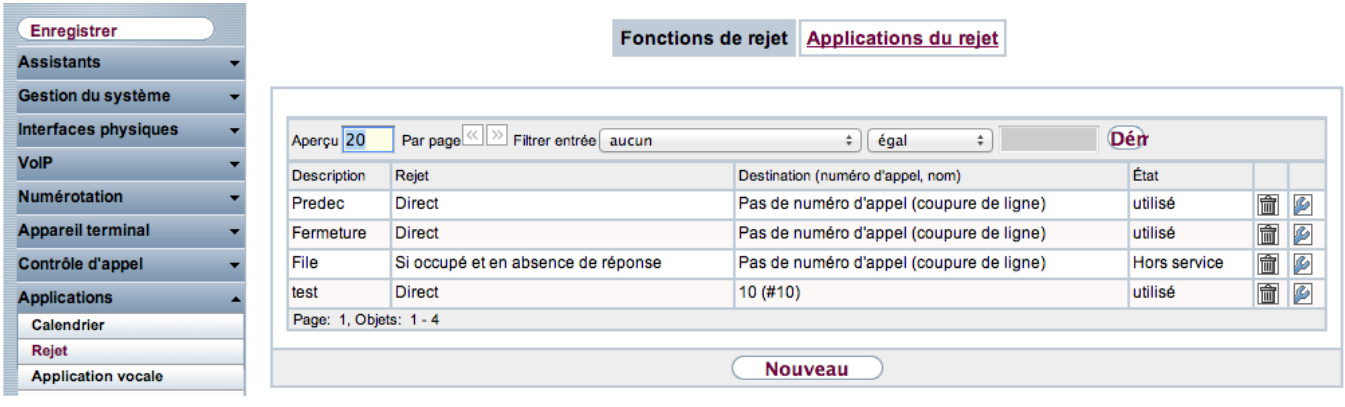

## <span id="page-1-0"></span>Configuration du SVI:

#### <span id="page-1-1"></span>**DISA les numéros de code sont composés**

**Description**: Nom du SVI

**Annonce:** Le fichier wav est joué quand le SVI est appelé.

**Numéro d'appel de destination:** Ce numéro est composé quand aucune touche est pressée.

**Transmettre avec**: Quand l'appel est transféré, l'appelant entendra ce qui a été choisi.

**Transmission**: Ici vous avez différentes options, dans l'exemple nous avons choisi DISA les numéros de code sont composés.

**Nombre d'émissions**: Combien de fois l'annonce est jouée quand aucune touche est pressée.

**Annonce avant interrogation avec DISA:** Vous définissez ici quelle action doit être faite quand une touche est pressée.

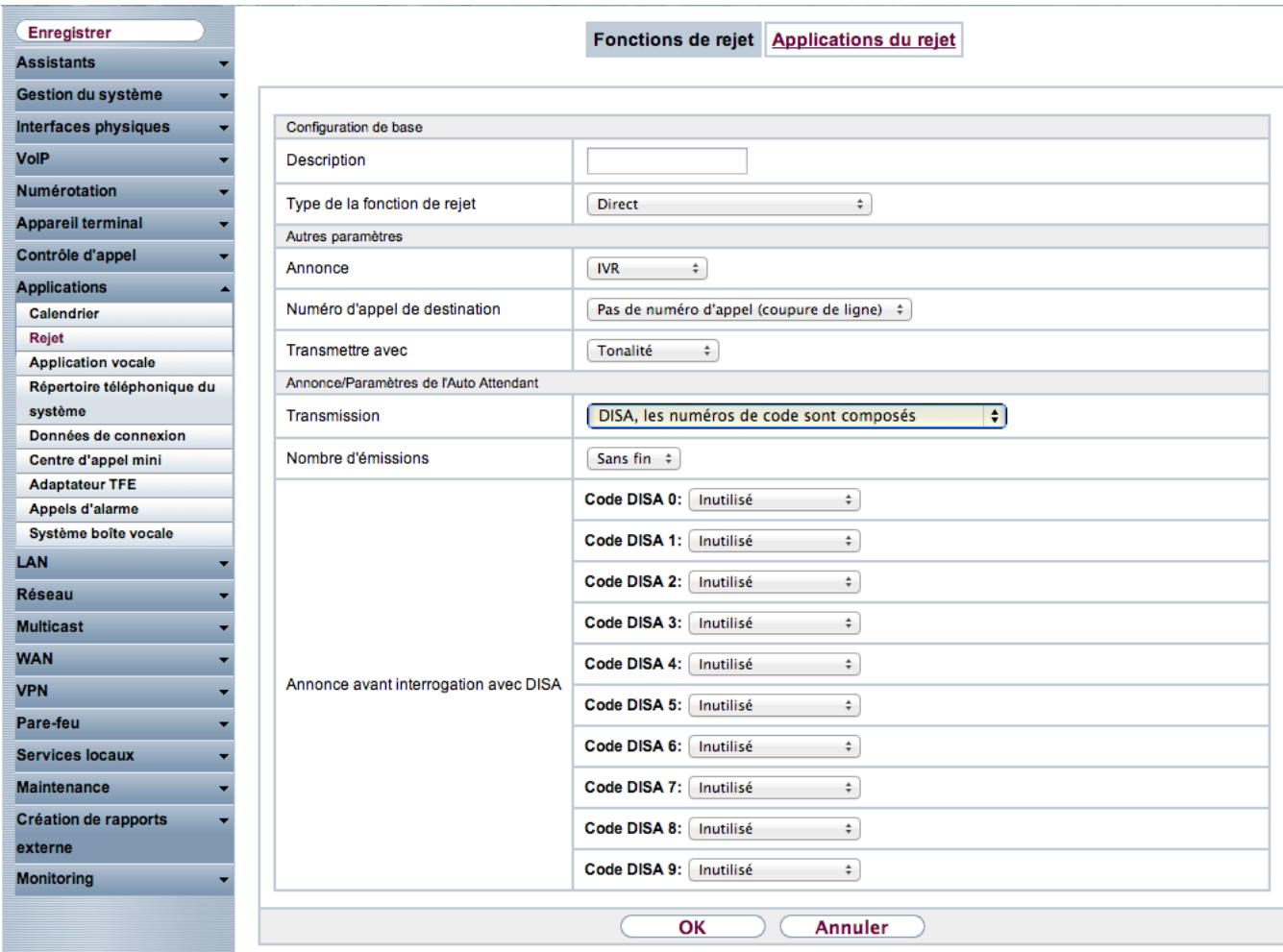

#### <span id="page-2-0"></span>**Announce sans DISA**

L'annonce est jouée et l'appel est transmis au numéro de destination.

<span id="page-2-1"></span>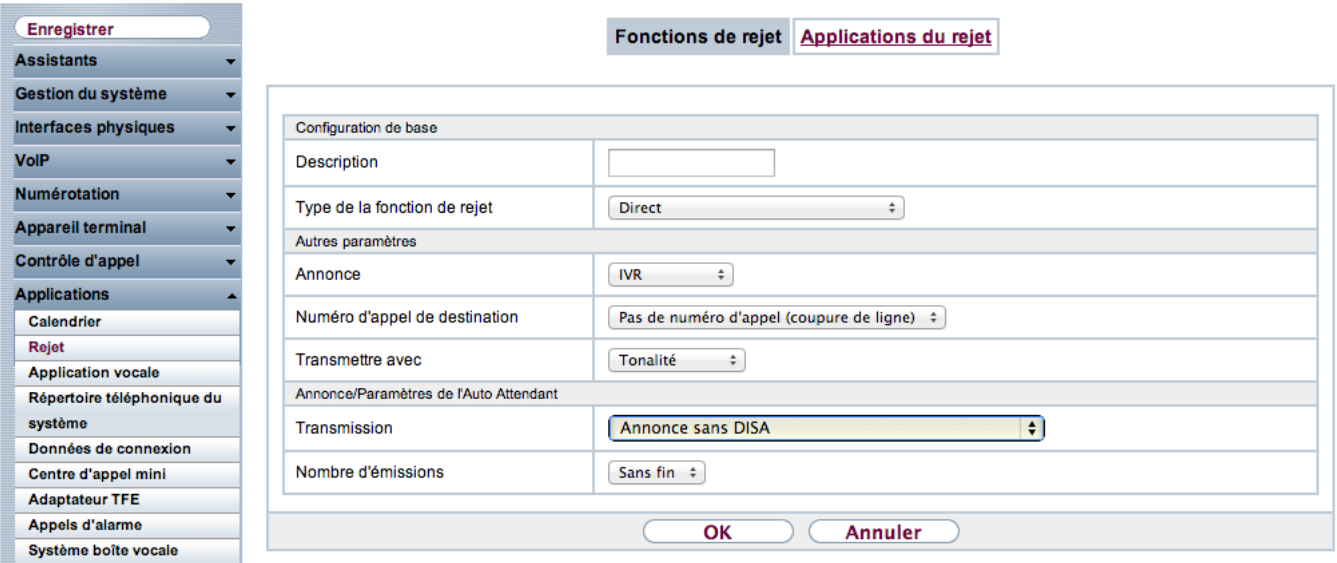

#### **DISA les numéros d'appels internes sont composés**

Pendant ou après l'annonce vous pouvez composer un numéro interne, un groupe, une boite vocale et vous serez transférer.

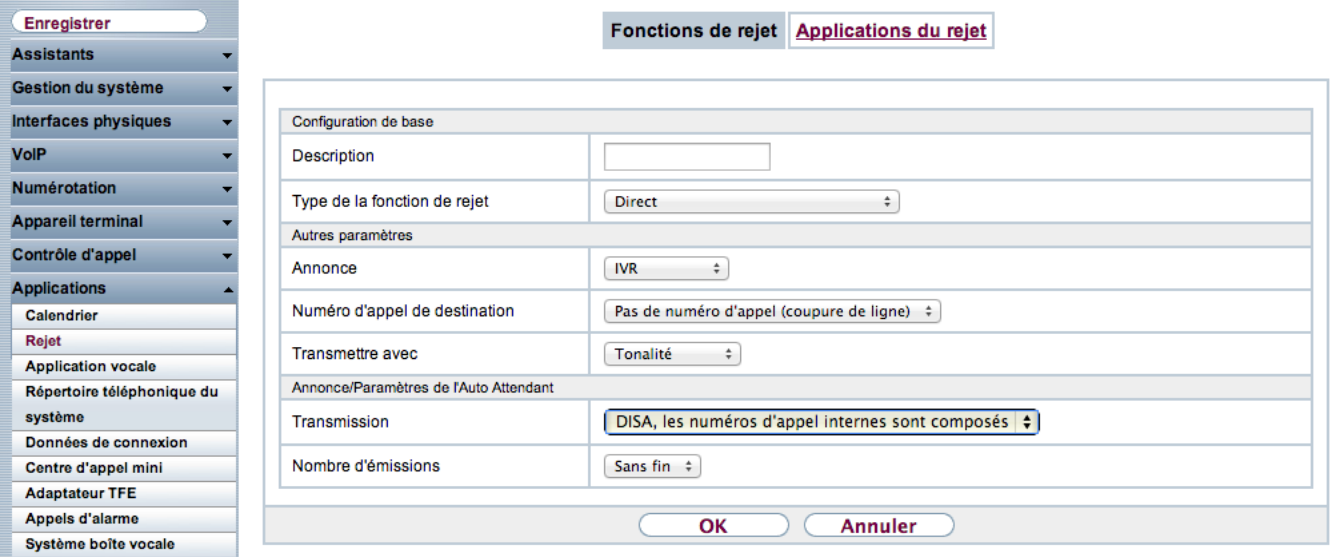

## <span id="page-3-0"></span>Exemple de SVI

#### <span id="page-3-1"></span>**Création du rejet**

Commencez par créer le SVI dans **Rejet**

Fonctions de rejet Applications du rejet

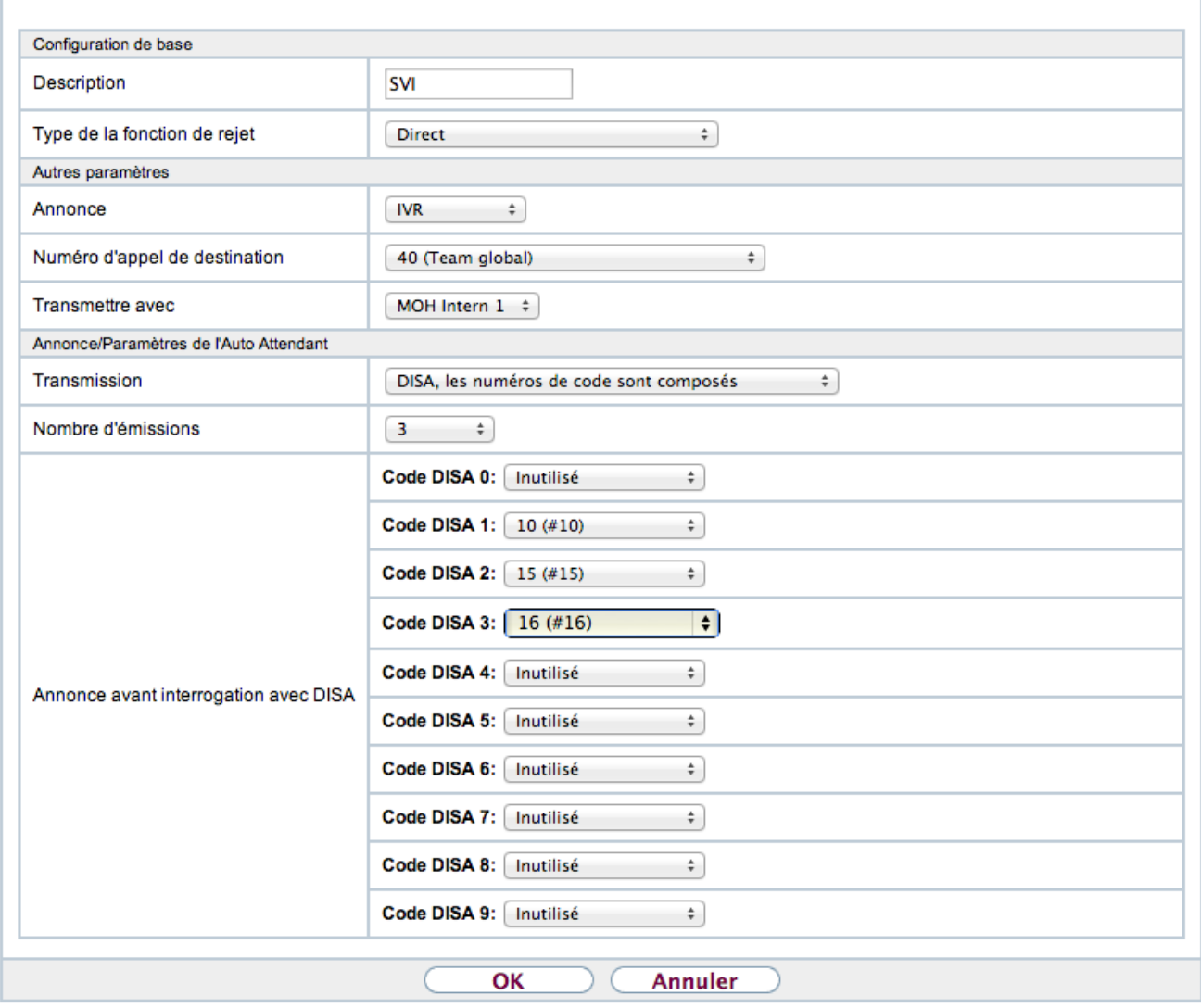

Dans l'exemple :

- on utilise le fichier wav IVR chargé auparavant dans **Applications vocales**
- si aucun bouton n'est pressé, on transfert les appels vers le groupe 40 ( qui fait sonner tous les postes du système)
- l'annonce est jouée 3 fois avant que l'appel soit transféré vers le groupe 40
- quand l'appel est transmis, on diffuse une musique d'attente à la place de la tonalité
- le bouton 1 renvoie vers le poste 10
- le bouton 2 renvoie vers le poste 15
- le bouton 3 renvoie vers le poste 16

#### <span id="page-4-0"></span>**Application du rejet**

Une fois le SVI créé, aller dans l'onglet **Application du rejet.**

Fonctions de rejet Applications du rejet

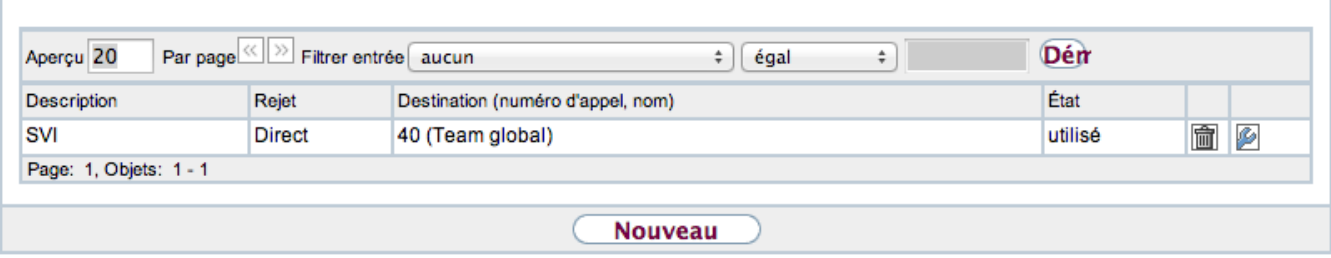

Cliquez sur Nouveau.

Fonctions de rejet Applications du rejet

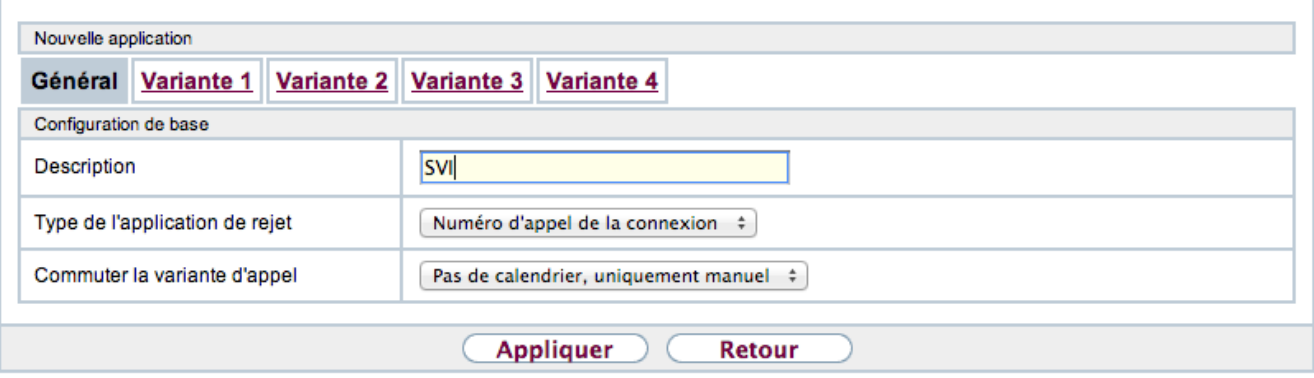

Donnez un nom (le meme que le rejet pour que ce soit plus simple)

Choisissez le type de l'application du rejet, ici numéro d'appel de la connexion car il sera accessible directement en appelant un MSN de la ligne RNIS.

Appliquez un calendrier si besoin (le calendrier doit être créé auparavant)

Validez avec le bouton Appliquer puis cliquez sur Variante 1.

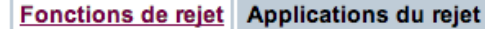

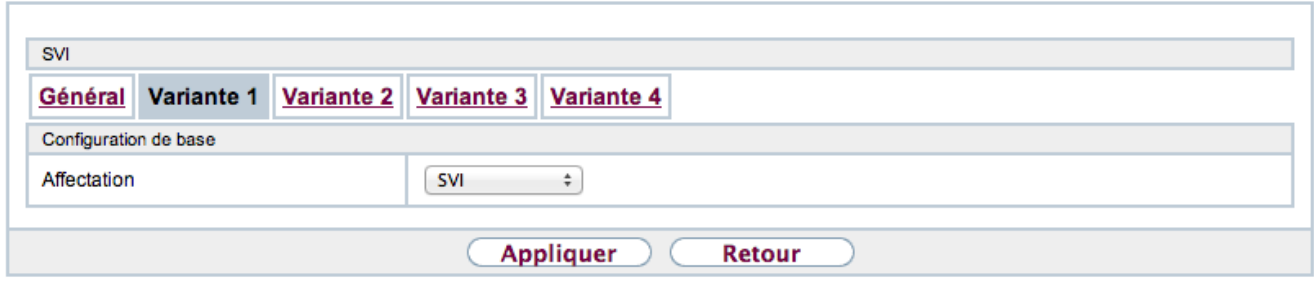

Dans affectation choisissez le rejet à utiliser (ici le SVI créé).

Validez avec le bouton Appliquez.

#### <span id="page-5-0"></span>**Affectation du SVI**

Allez dans le menu **Numérotation – Répartition des appels**.

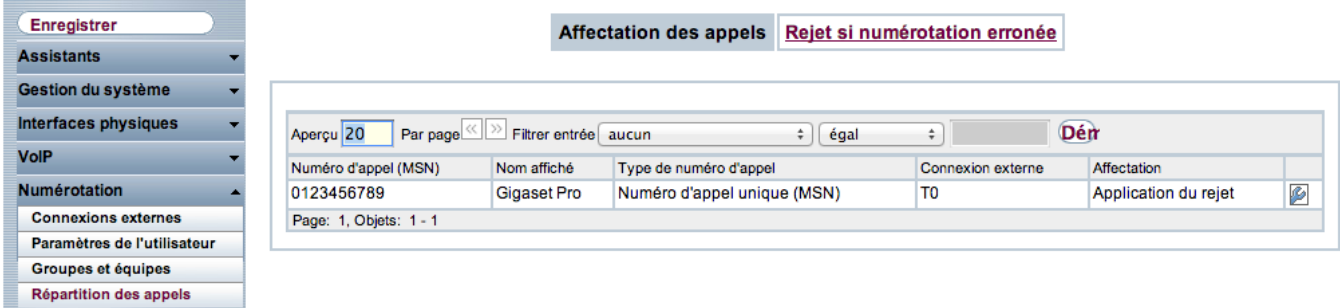

Cliquez sur la du numéro que vous voulez affecter au SVI.

#### Affectation des appels Rejet si numérotation erronée

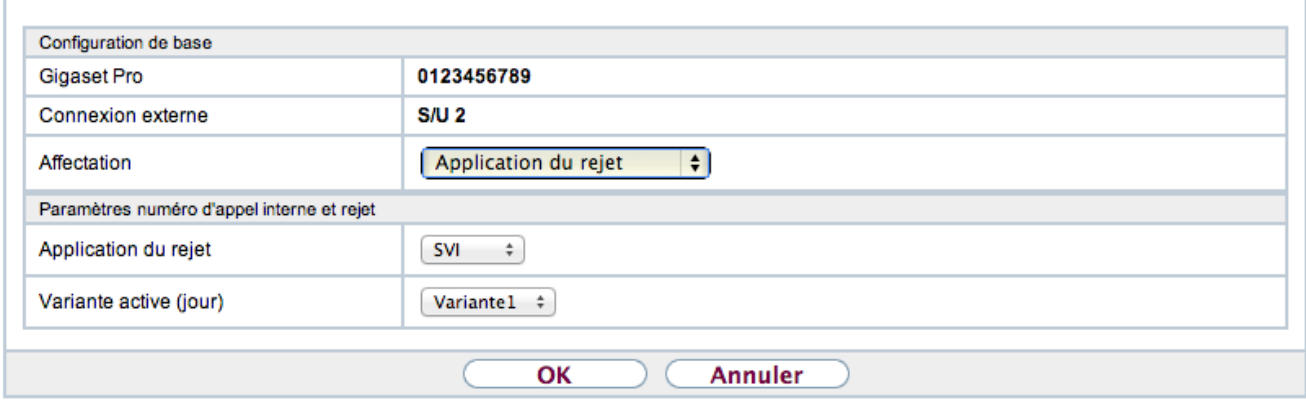

Choisissez Application du rejet dans Affectation et le SVI créé dans Application du rejet.

Maintenant votre SVi est en place et joignable de l'extérieur.

- [Introduction](#page-0-0)
	- <sup>o</sup> [Fichiers Wav](#page-0-1)
	- [Rejet](#page-0-2)
	- [Configuration du SVI:](#page-1-0)
		- DISA les numéros [de code sont](#page-1-1)  [composés](#page-1-1)
		- **Announce sans**
		- [DISA](#page-2-0)
		- [DISA les numéros](#page-2-1)  [d'appels internes](#page-2-1)  [sont composés](#page-2-1)
	- [Exemple de SVI](#page-3-0)
		- **[Création du rejet](#page-3-1)**
		- [Application du rejet](#page-4-0)
		- [Affectation du SVI](#page-5-0)